# **Scheda Audio**

# **Aggiungere file audio**

In Opzioni progetto / scheda Audio

#### $\pmb{\times}$

L'esempio che segue mostra un semplice tipico schema per Opzioni progetto / scheda Audio:

## $\pmb{\times}$

Il file audio nella traccia 2 presenta le seguenti proprietà:

- Il pulsante PLAY riprodurrà 16 secondi del file audio nel file audio evidenziato per scopi di prova.
- La durata originale del file è di 4 m 29.976 s
- Il file audio nella traccia 2 è collegato alla diapositiva 2 e se la diapositiva due è riposizionata il file audio verrà spostato consensualmente nella Timeline (traccia separata).
- Il file audio presenta un Offset (spostamento) di 2 s rispetto all'inizio della diapositiva 2 alla quale è collegata.
- L'inizio del file audio nella traccia 2 è 3 s dall'inizio del file originale.
- La durata del file audio è stata regolata (ritagliata) a 16 s.
- È stata applicata una dissolvenza in apertura di 1 s al file audio nella traccia 2.
- È stata applicata una dissolvenza in chiusura di 1 s al file audio nella traccia 2.
- La durata totale della colonna sonora è stata calcolata in 2 m 33.600 s.
- Tutte le tracce nel progetto verranno convertite in un unico MP3 con un Bit Rate di 256 Kbps.(Non disponibile nella versione Essentials).

# **Rinominare le tracce**

È possibile rinominare le tracce e/o impostarle come "Traccia per commenti audio"

#### $\pmb{\times}$

Nell'esempio che segue è stato aggiunto un secondo file audio nella traccia 1 e il suo Offset rispetto alla fine del primo file audio è stato impostato a meno 5 s. Questo crea una dissolvenza incrociata di 5 s tra i due file audio nella traccia 1.

 $\pmb{\times}$ 

È anche possibile fare clic destro sul file audio nel Pannello file e scegliere l'opzione "Aggiungi i file selezionati al progetto" dal menu di contesto. In questo modo verrà aperta la scheda Audio delle Opzioni progetto permettendo così di aggiungere il file o i file selezionati. Se vi sono già file audio nel progetto il file selezionato verrà aggiunto all'ultima traccia usata. Se necessario è possibile creare una nuova traccia e il file selezionato può essere trascinato nella nuova traccia.

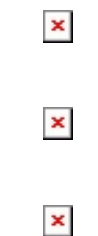

### **Aggiungere l'audio di un clip video in una traccia audio**

È possibile aggiungere l'audio di un clip video in una traccia audio e poi eventualmente applicarvi l'Inviluppo. Si aggiunge il clip video trascinandolo nella linea Diapositive e poi, in Oggetti e animazioni/scheda Proprietà, si rende muto l'audio del clip video.

Per aggiungere l'audio del clip video a una traccia si va nella scheda Audio delle Opzioni progetto e si aggiunge una traccia e poi si fa clic sul pulsante Aggiungi file audio. Nell'angolo inferiore destro del dialogo di ricerca si cambia il tipo di file nel menu a comparsa da "File audio" a "File video" e quindi si naviga alla cartella dei clip video. Si seleziona il clip video desiderato e si fa clic su Apri. Si fa clic su OK nelle Opzioni progetto per vedere l'audio del clip video nella sua traccia. È possibile regolare l'inviluppo dell'audio del clip video in base alle necessità.

#### $\pmb{\times}$

#### **Aggiungere audio o commenti vocali**

È possibile aggiungere clip audio e/o commenti vocali a una diapositiva usando lo strumento "Aggiungi audio o registra voce".

#### $\pmb{\times}$

Si fa clic sull'opzione "Aggiungi file audio" per cercare il file audio necessario e poi facendo clic su "Apri" si aggiunge il file in una traccia vuota. È possibile poi posizionare il file e regolare il suo inviluppo in base alle necessità.

Si fa clic sull'opzione "Registra commento vocale" per visualizzare il seguente dialogo:

#### $\pmb{\times}$

Si fa clic su Parametri per regolare il Formato file, il Bitrate, ecc.

#### $\pmb{\times}$

È possibile scegliere di registrare nel formato MP3 o WAV.

- È possibile scegliere di registrare in modalità Mono o Stereo.
- È possibile scegliere Bit Rate da 32 a 320 kbps.
- Il dispositivo di registrazione varia in relazione al sistema dell'utente.

Quando si sono impostati i parametri è possibile tornare indietro facendo clic sul pulsante "Ritorna alla registrazione".

Si fa clic sul pulsante "Registra" per iniziare la registrazione e sul pulsante "Ferma" quando la registrazione è completata. Il commento vocale è aggiunto in una traccia vuota.

#### $\pmb{\times}$

È anche possibile registrare il commento vocale in "tempo reale" mentre il Mini-Player è in funzione o nella scheda Audio delle Opzioni progetto.

Vedi anche la sezione [Timeline](https://docs.pteavstudio.com/it/main_window/the_timeline)

Last update: **2022/12/18 11:20**

From: <https://docs.pteavstudio.com/>- **PTE AV Studio**

Permanent link: **<https://docs.pteavstudio.com/it-it/9.0/project-options/audio-tab?rev=1395733199>**

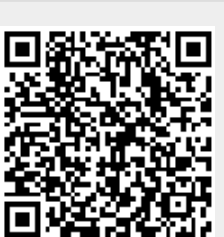